# BEM AWARDS – USER MANUAL

 $\sim$ 

 $\frac{1}{10^{12}}$ <br> $\frac{1}{10^{2}}$ 

FOR PROPOSER ONLY

# **SYSTEM** OVERVIEW

## FLOW CHART OVERVIEW

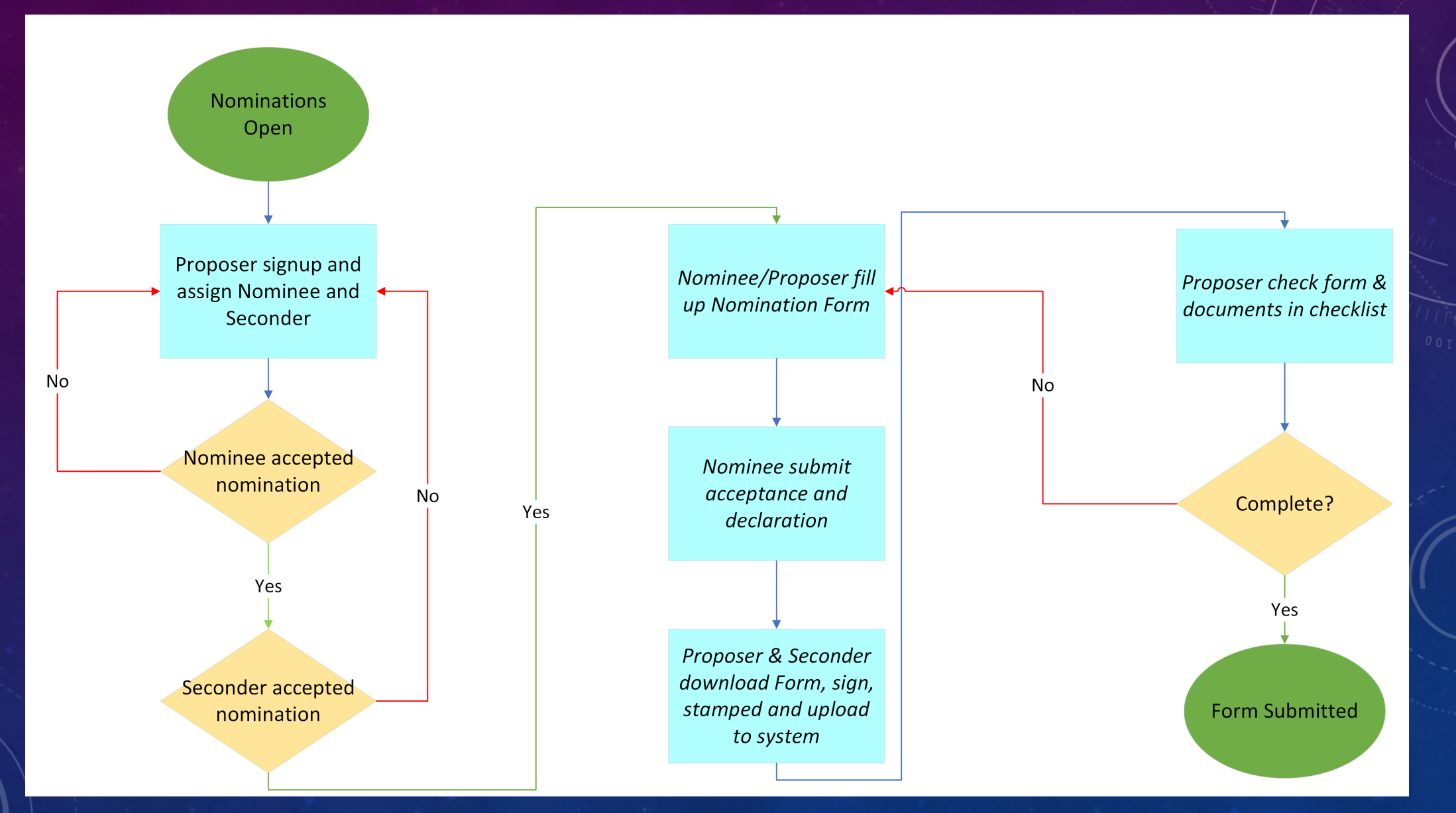

## MENU OVERVIEW

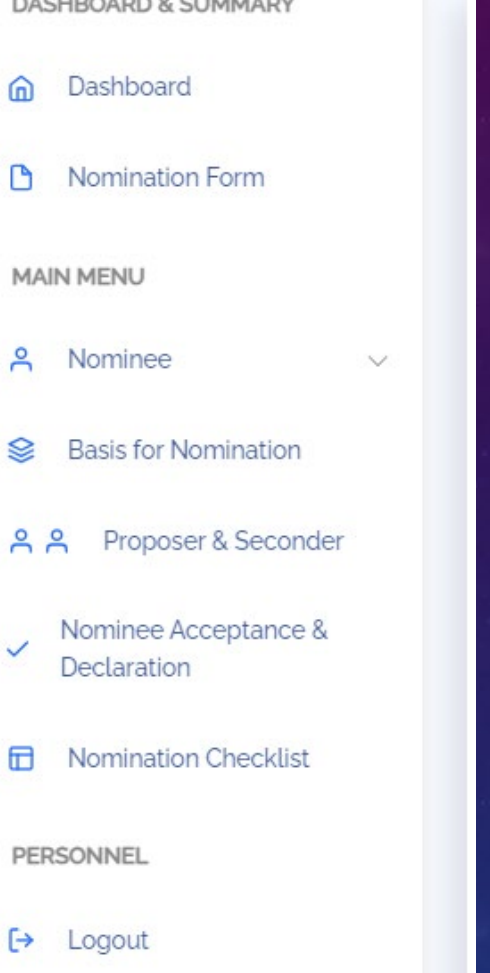

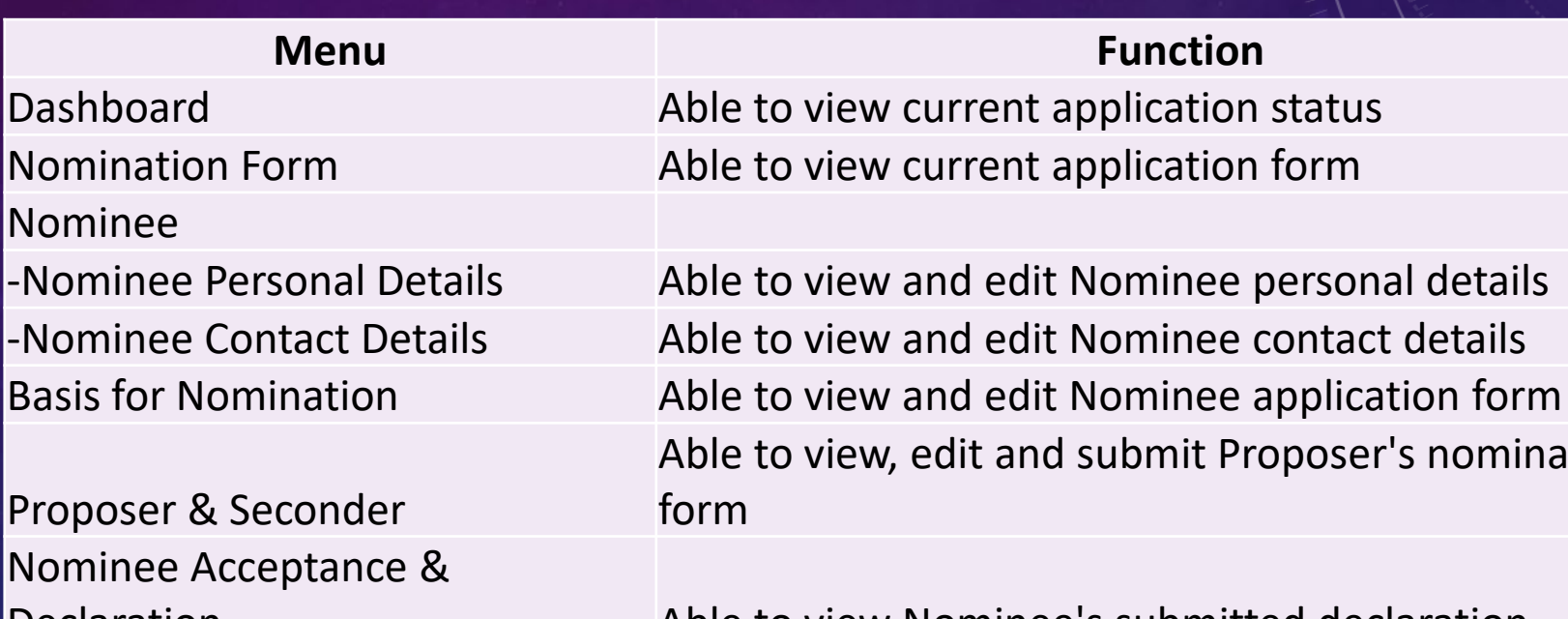

Declaration Able to view Nominee's submitted declaration Nomination Checklist **Able to edit and submit Proposer's checklist** 

**Function** 

submit Proposer's nomination

## STEP 1: SIGNUP AND ASSIGN NOMINEE/SECONDER

 $\bigcap$ 

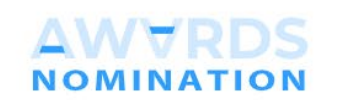

TOKOH MUDA KEJURUTERAAN NEGARA 2023

#### **SIGN IN**

Please sign in to fill out Nomination Form

#### MYKAD NO./EMAIL

A MyKad No. without (-)

PASSWORD

 $A$ 

Proposer?Register now!

Submit

This is the front page where users of different roles could sign in

 $\leftarrow$ 

Ë

### **AWVRDS NOMINATION**

TOKOH MUDA KEJURUTERAAN NEGARA 2023

Proposer Sign Up

Please fill out the form to register.

#### " Proposer must be nominee's immediate supervisor.

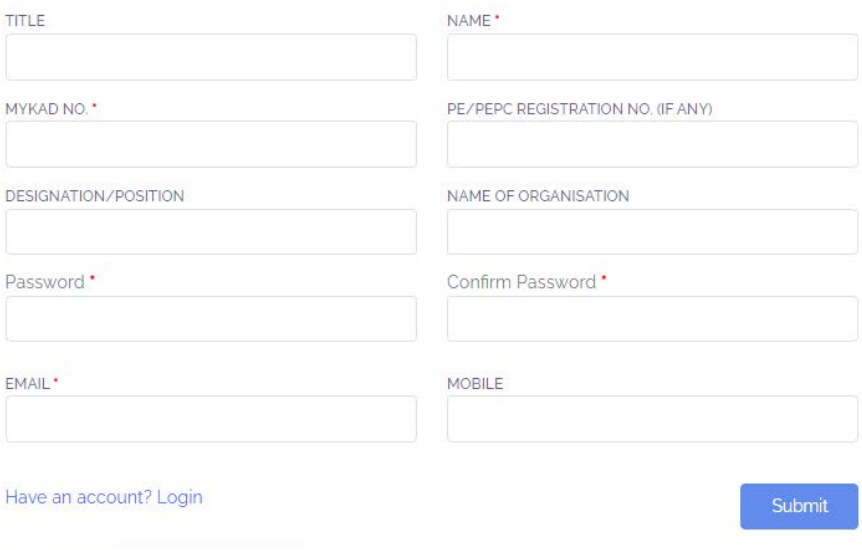

The sign-up page is only **applicable** for Proposer only

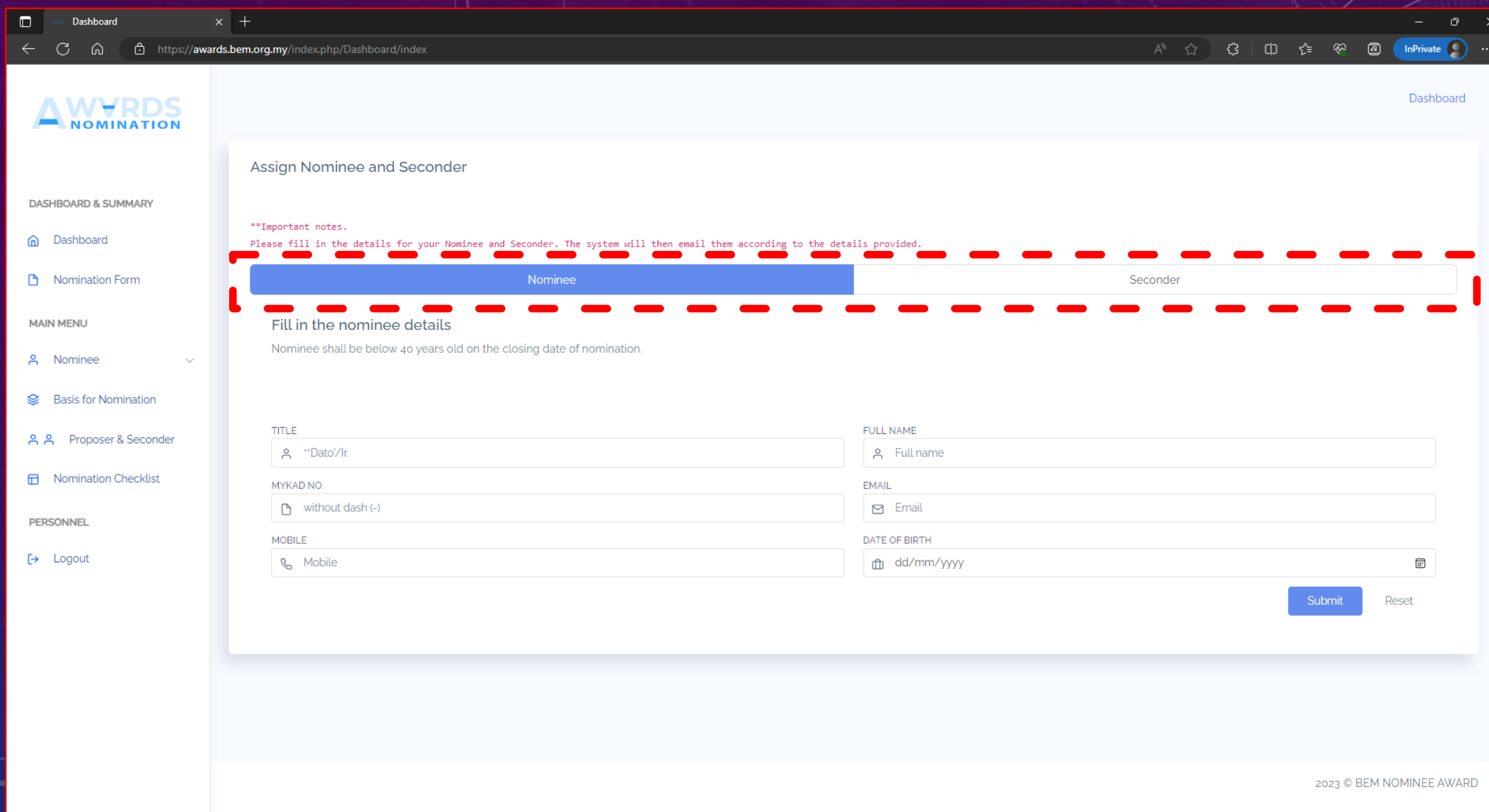

After sign-up, Proposer would require to assign Nominee and Seconder by keying in the required info

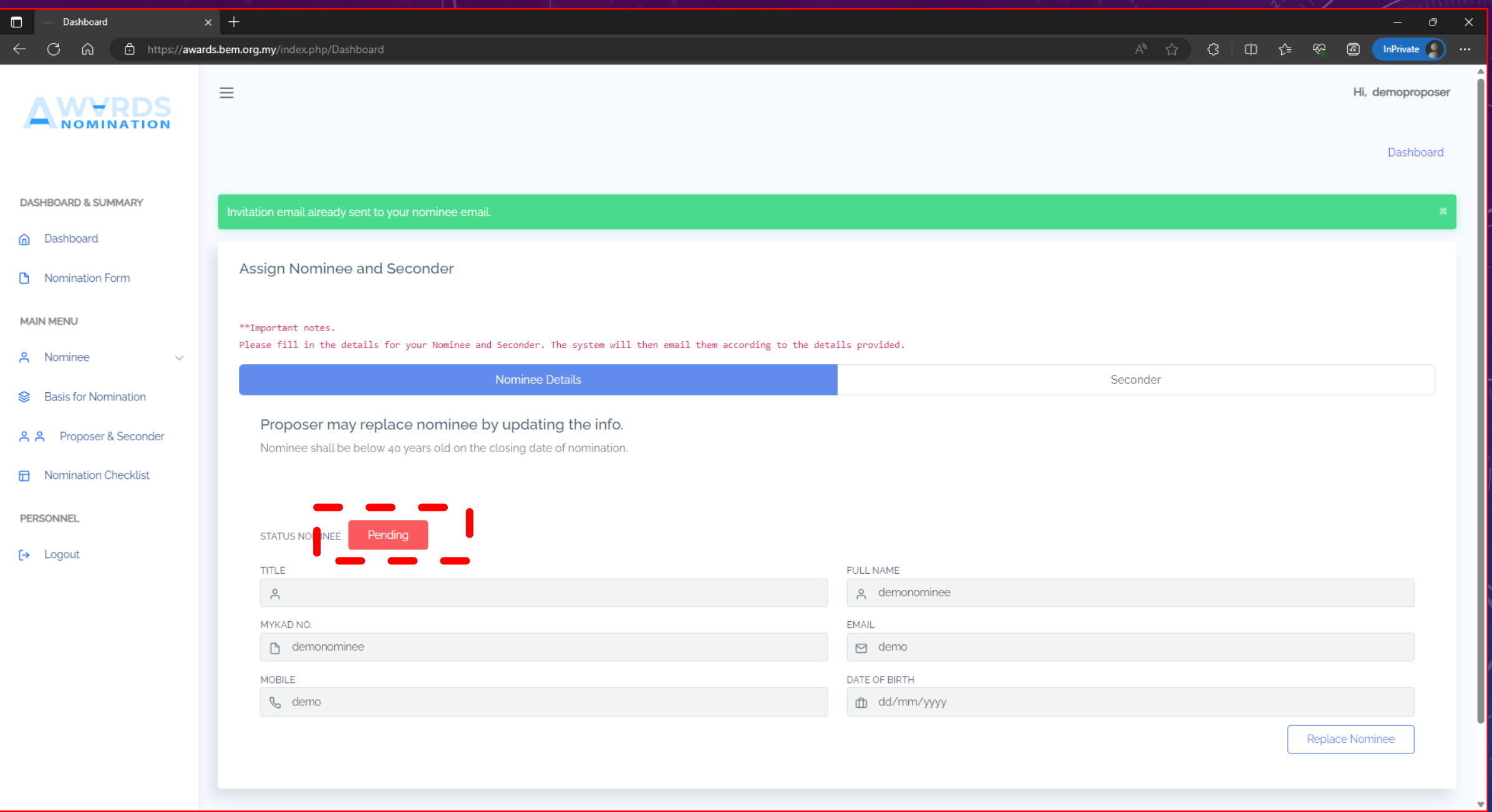

Once assign, the system will email Nominee and Seconder regarding the assignment System will show the status wherever Nominee or Seconder had accepted and sign in the system AN

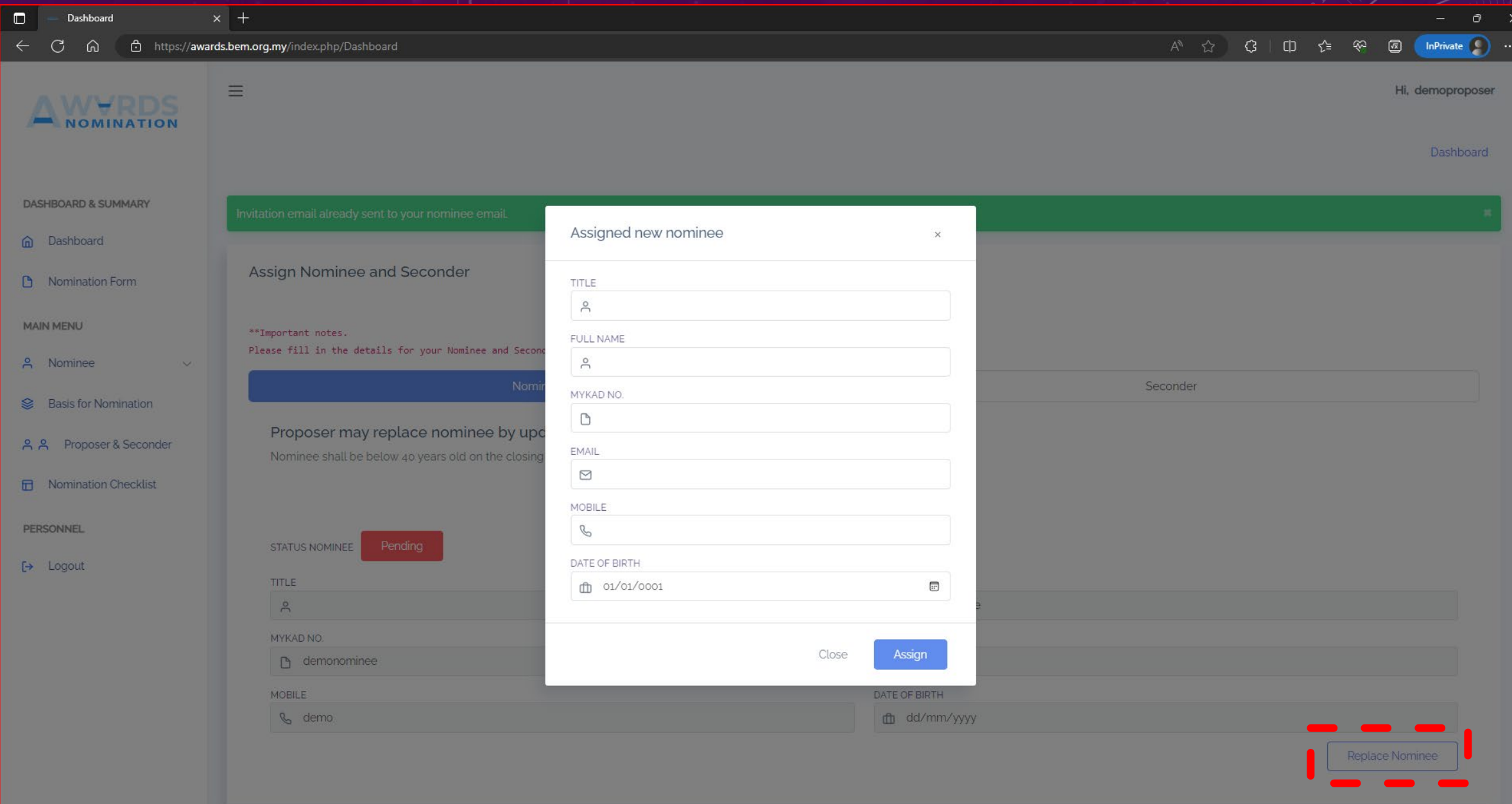

In the event a Nominee or Seconder refuse the accept the nomination, Proposer could replace them by clicking "Replace Nominee" or "Replace Seconder" MANUAL – PROPOSER ONLY

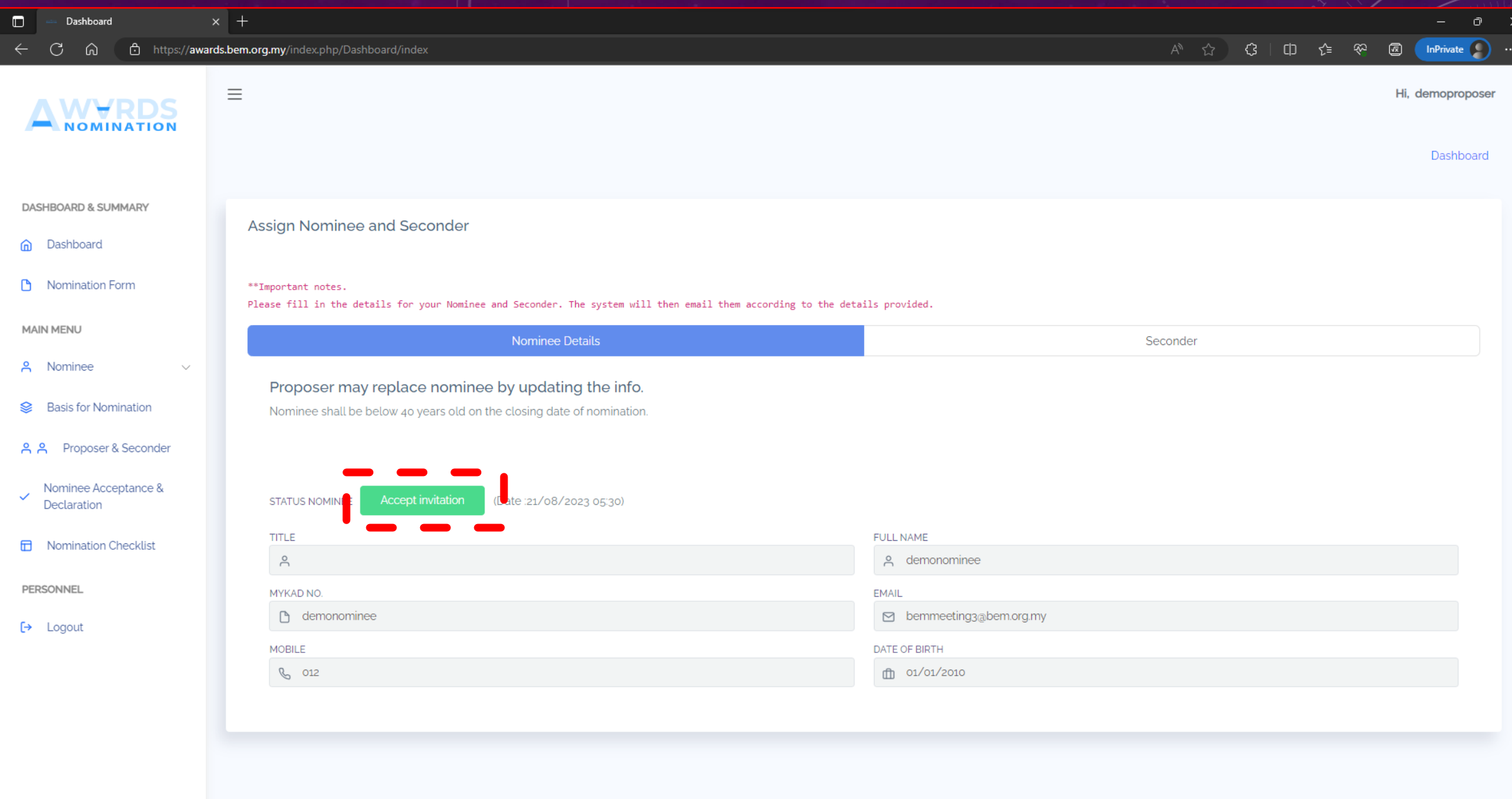

System will update the status once Nominee or Seconder accepted the invitation

## STEP 2: FILL UP THE NOMINATION FORM

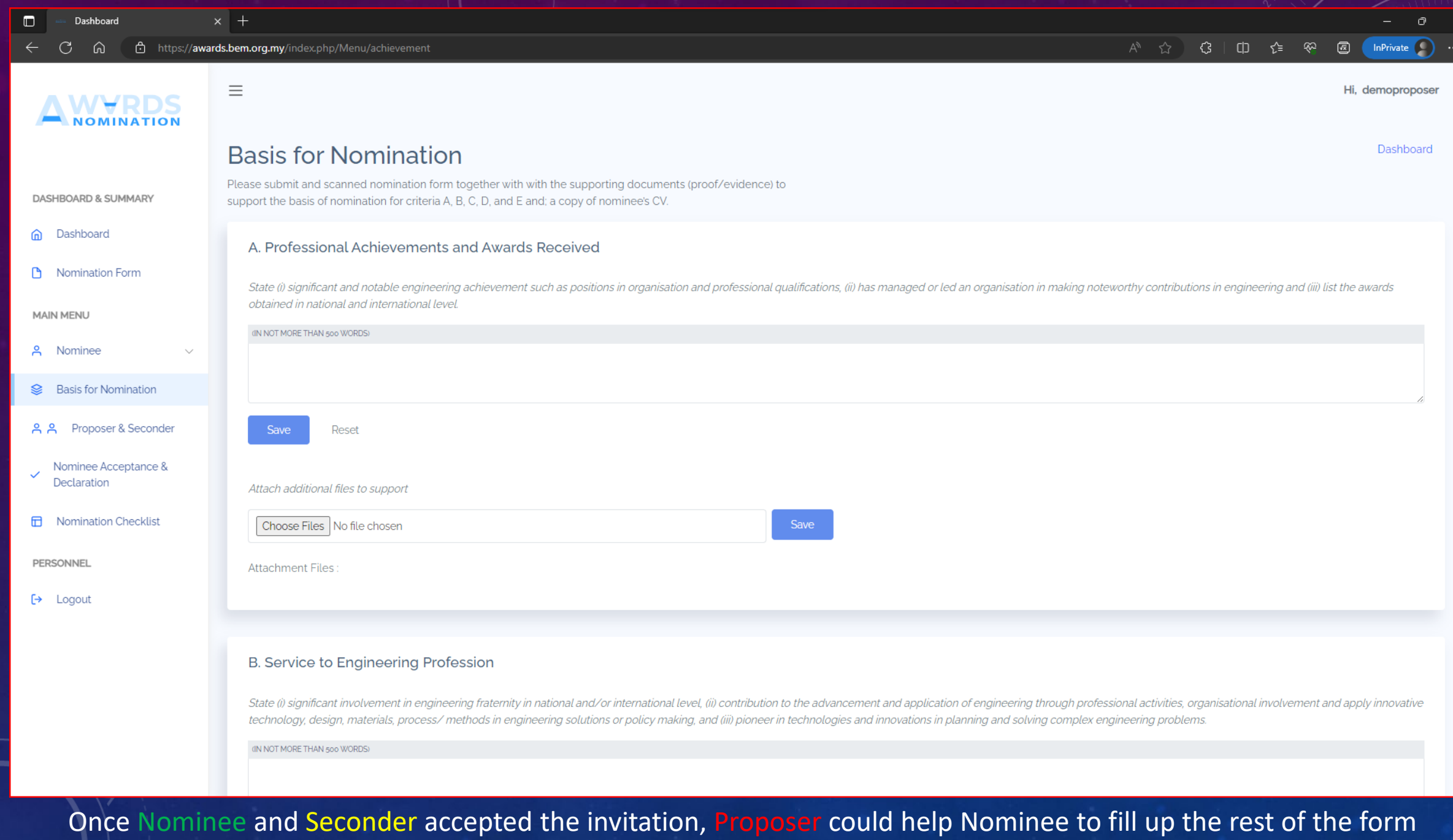

# STEP 3: **SUBMISSION**

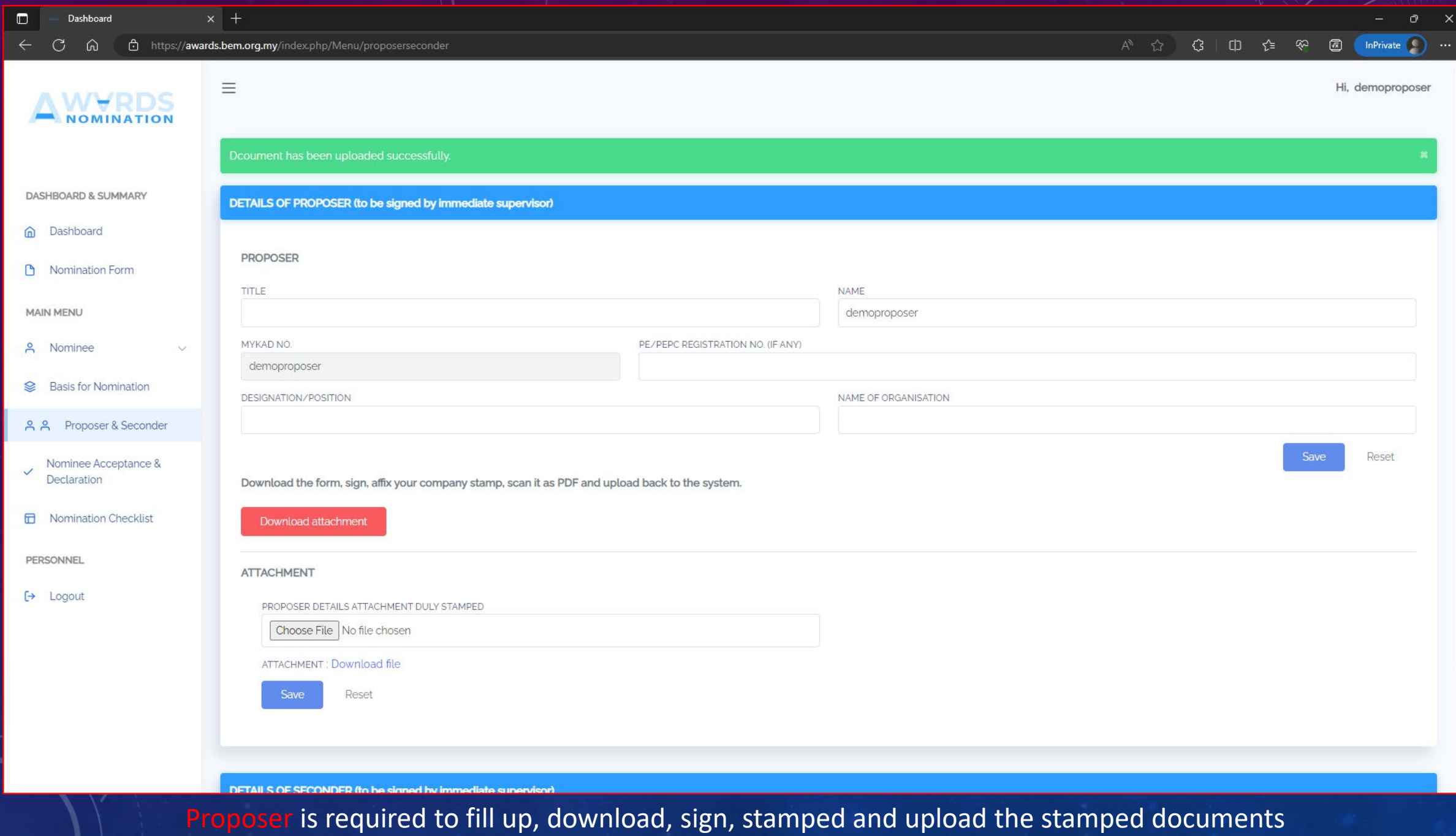

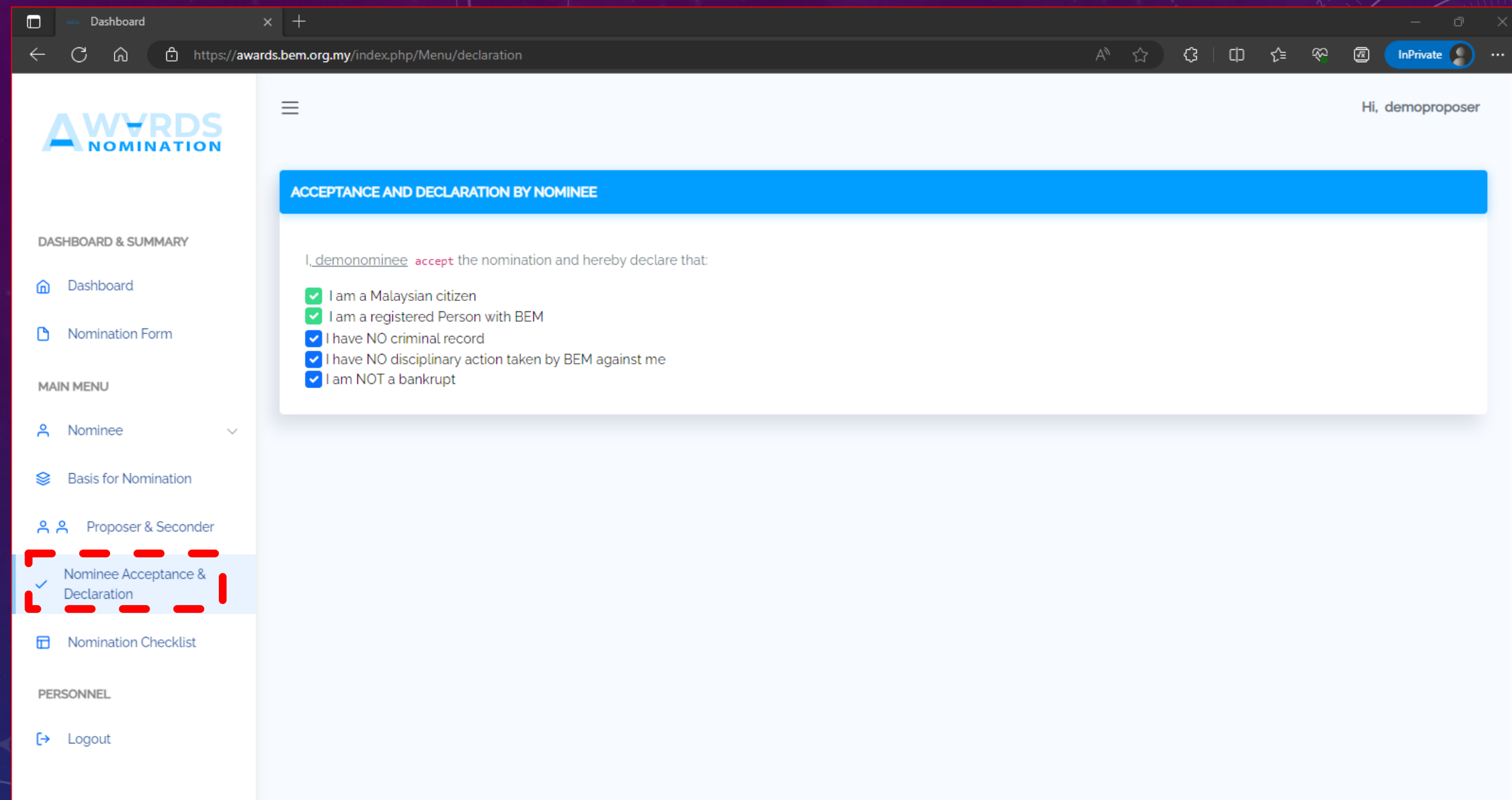

The system will email Proposer upon declaration completed by Nominee

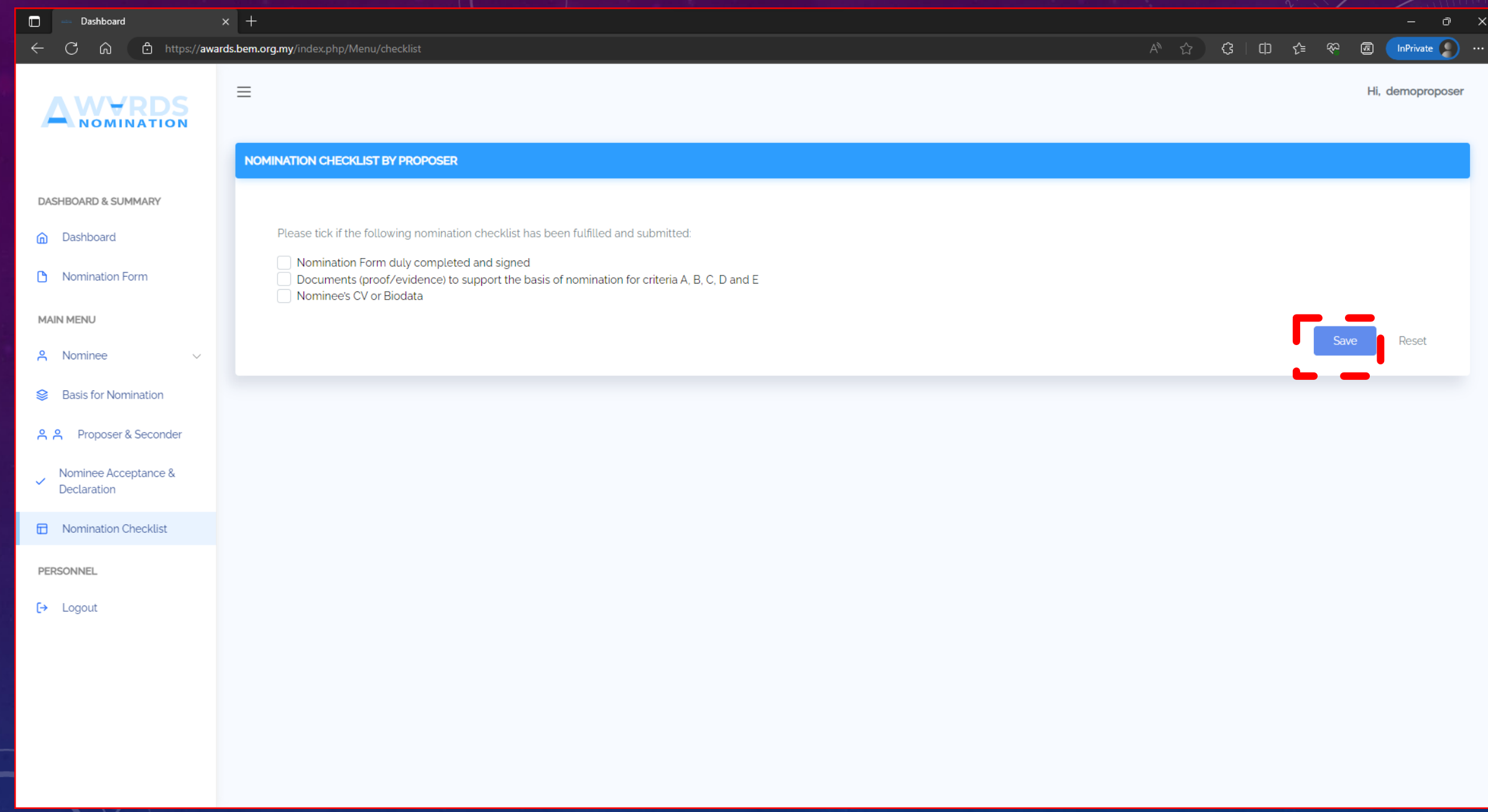

Proposer is required to check the application, fill up the checklist and save the checklist

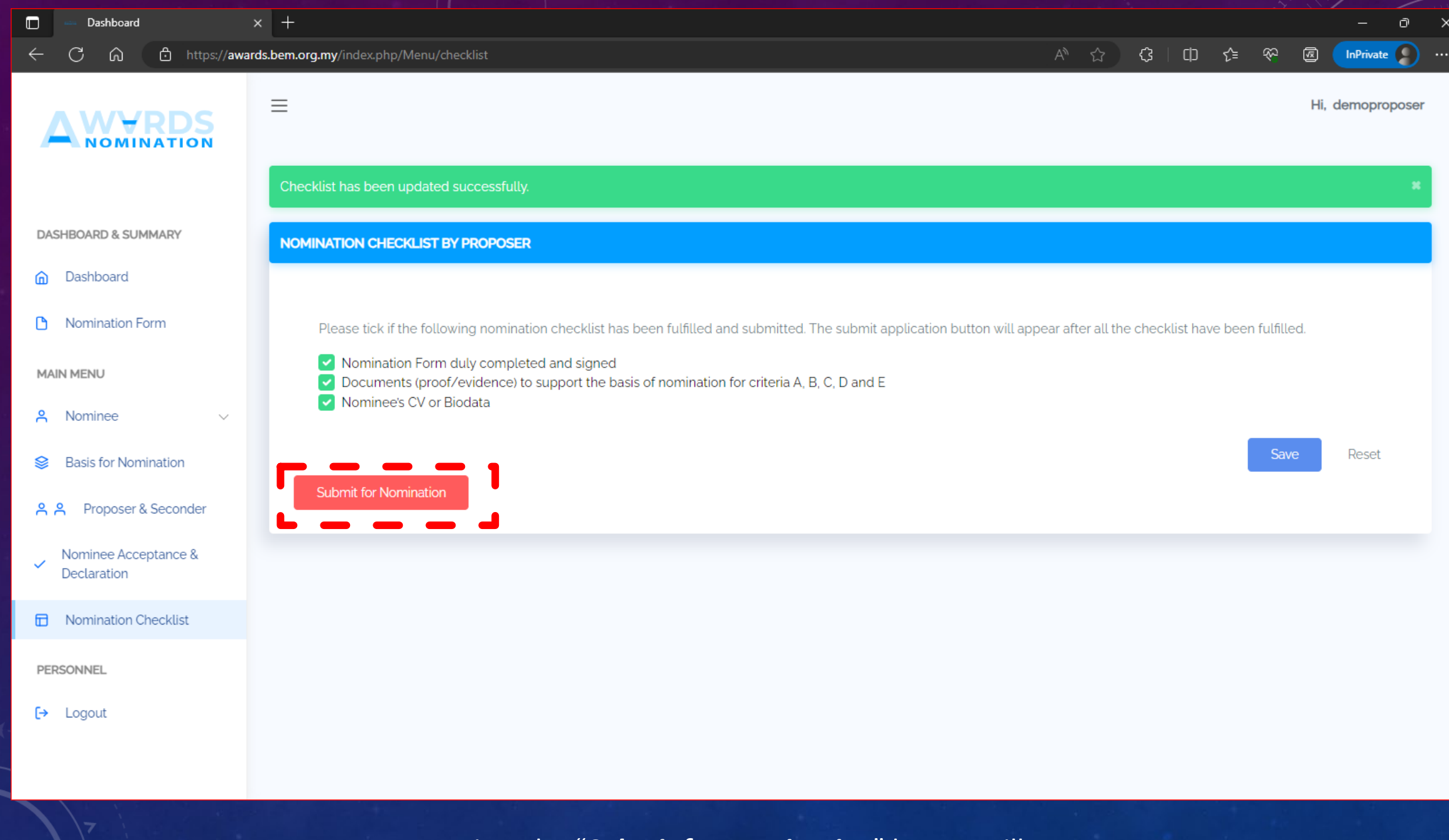

Upon saving, the "*Submit for Nomination*" button will appear **Press the button for final submission** 

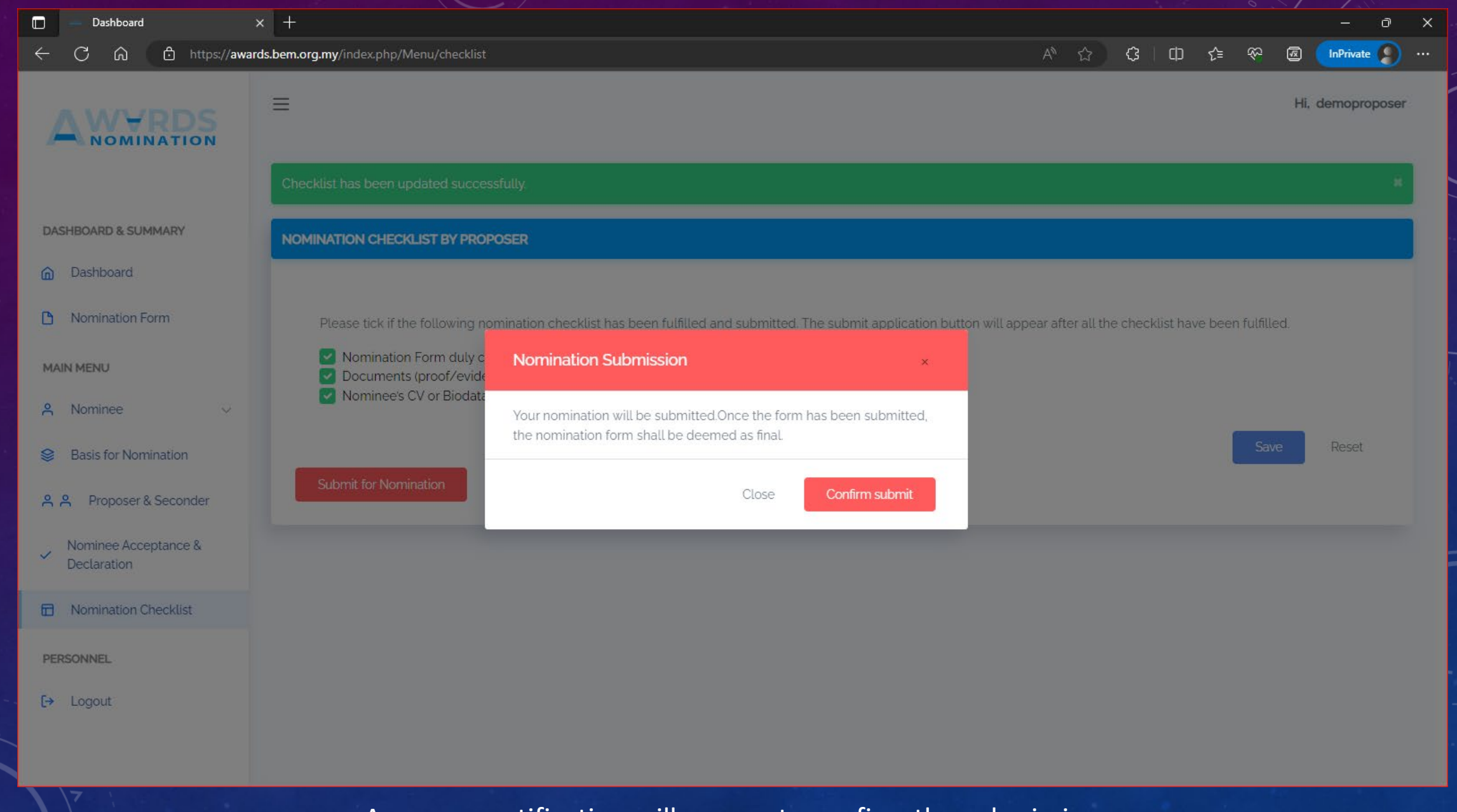

A pop -up notification will appear to confirm the submission Please take note that no editing is allow after submission

# **COMPLETE**

PROPOSER'S ROLE IS COMPLETED ONCE THE SUBMITTED.

NO EDIT IS ALLOWED AFTER **SUBMISSION**